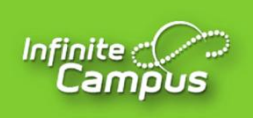

## **Instructions for Online Registration Annual Update with New Students Hopkins County Schools**

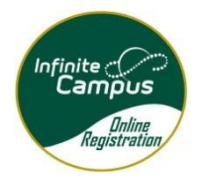

Thank you for completing the annual update to add your new Hopkins County student to your current Parent Portal account. This will give every family the opportunity to make sure that the contact information in Infinite Campus for currently enrolled students applys to the NEW student enrolling for the first time in the Hopkins County School district. This process will also take the place of several annual forms that are sent home yearly.

## **Notes:**

\*You must use the Parent Portal to complete the Annual Update (instead of the Student Portal) \*It is not recommended to use a mobile device to complete the Annual Update. Although the Annual Update will work with a mobile device, it may be hard to navigate.

\*If you do not have a parent portal account or have forgotten your user name or password, click [here](https://ky02204223.schoolwires.net/domain/72) to [make a request.](parent.portal@etown.kyschools.us)

\*Make note of your application number in case you need to reference it later.

\*Parents/guardians will be asked to submit various documents during OLR. If you experience issues with this process, you may send the documents to the [school email account](https://ky02204223.schoolwires.net/Page/16277) [or make an appointm](http://www.etown.kyschools.us/)ent to take them to the school.

## \***Steps:**

- 1. Navigate to the Hopkins County Schools website www.hopkins[.kyschools.us](www.hopkins.kyschools.us)
- 2. Under Parents, select **Parent Portal**

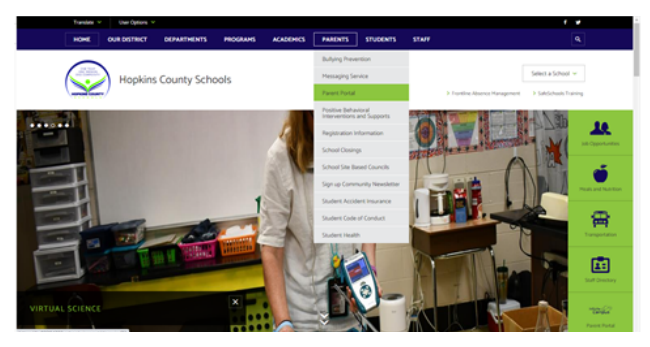

- 3. Click on the **Infinite Campus Students & Parents Icon**.
- 4. Using your user account, login to Campus Parent
- 5. On the left side of the screen, click **More**
- 6. Then click on **Online Registration Annual Update.**

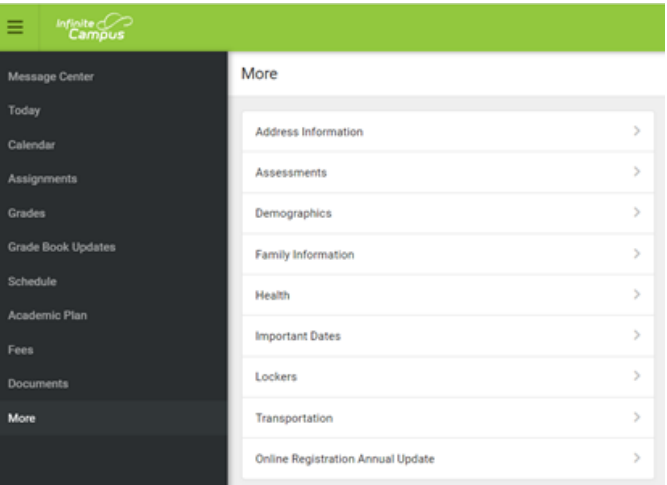

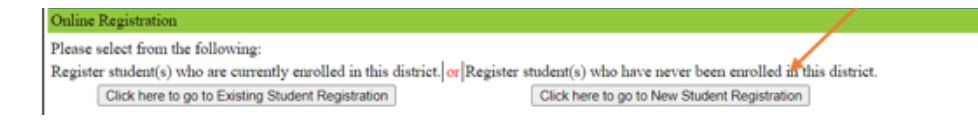

- 9. Click on Begin Registration at the bottom of the next screen to add the NEW Hopkins County student to your Parent Portal account. All information with a red asterisk (\*) is required. Be sure to click on each section of the application. At the end, you will have the option to print your registration.
- 10. To finish, click Submit and you are done.

If you have any problems or questions in completing the Online Registration Annual Update, please call your child's school for assistance. 网(图形图如区

## **MOOZOKULOEREX**

Thank you again for completing your OLR Annual Update.

Browning Springs Middle (270) 825-6006 Earlington Elementary (270) 825-6154 Grapevine Elementary (270) 825-6012 Hanson Elementary (270) 825-6158 Hopkins County Central High (270) 825-6133 James Madison Middle School (270) 825-6016 Jesse Stuart Elementary (270) 825-6033 Madisonville North Hopkins High (270) 825-6017 Pride Elementary (270) 825-6030 South Hopkins Middle (270) 825-6125 Southside Elementary (270) 825-6143 West Broadway Elementary (270) 825-6036 West Hopkins K-8 (270) 825-6130